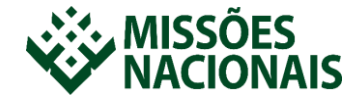

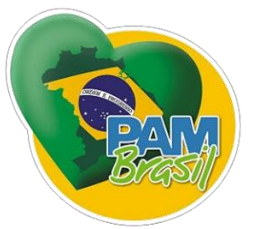

# **Autorização de Débito – Banco Itaú**

Que bom ter a sua parceria para, juntos, avançarmos na conquista da Pátria para Cristo, transformando vidas. Se sua parceria foi por débito em conta no Banco Itaú, é preciso sua autorização junto ao banco para que ele seja efetivado. Siga os passos a seguir.

1. Espere o mês seguinte ao seu cadastro para efetuar a autorização. Esse prazo é o suficiente para que seus boletos sejam enviados ao banco, e estejam disponíveis para autorização.

2. Para autorizar acesse sua conta e sigas as seguintes orientações.

## **Internet banking:**

**Acesse**: Home > Pagamentos > Débito Automático > Escolha opção > Autorizar/Recusar débitos pendentes > Contratos disponíveis.

Selecione os boletos de Missões Nacionais e confirme.

## **Celular:**

**Acesse:** Pagamentos > Autorizar débito automático > Contratos disponíveis. Selecione os boletos de Missões Nacionais e confirme.

#### **Terminal de Autoatendimento:**

**Acesse:** Pagamentos > Autorizar/Recusar débitos pendentes > Escolha a empresa cujo contrato você deseja autorizar ou recusar > Todos débitos desta empresa ou somente um débito. Selecione os boletos de Missões Nacionais e confirme.

Qualquer dúvida, fale com seu gerente ou entre em contato conosco nos canais de atendimento:

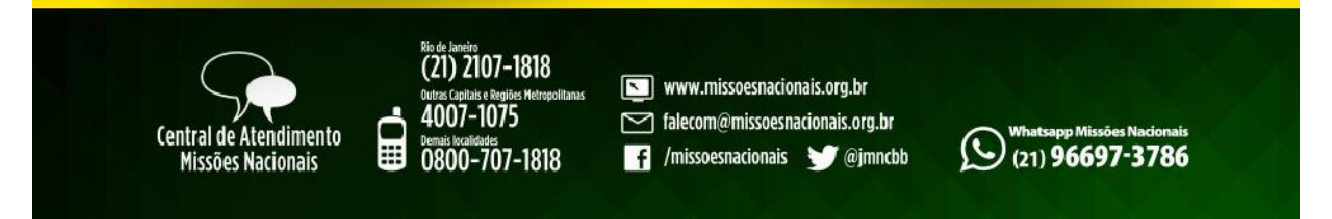

## **Como bloquear o pagamento**

Você pode bloquear o pagamento de sua contribuição a qualquer momento diretamente nos mesmos canais do Banco, até as 18h do dia do vencimento do boleto.

**Importante:** o pagamento é bloqueado apenas no mês de seu pedido. O bloqueio não cancela o serviço de débito automático para os meses seguintes. Para realizar o cancelamento definitivo, acione o Cancelamento de Autorização.

Um grande abraço missionário!

## **Pr. Milton Monte**

Gerente Executivo de Mobilização 21 99155-8692 (Wzap)